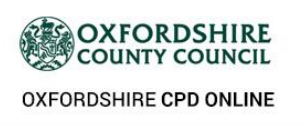

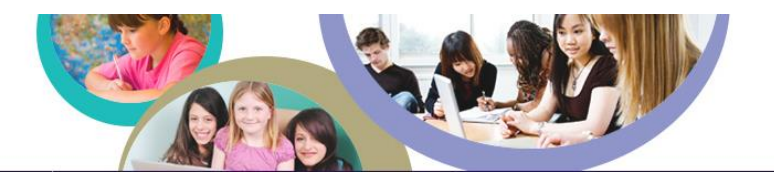

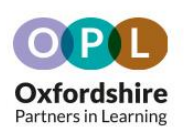

# **Oxfordshire CPD Online General User Quick Start Guide**

### <span id="page-0-0"></span>**Table of Contents**

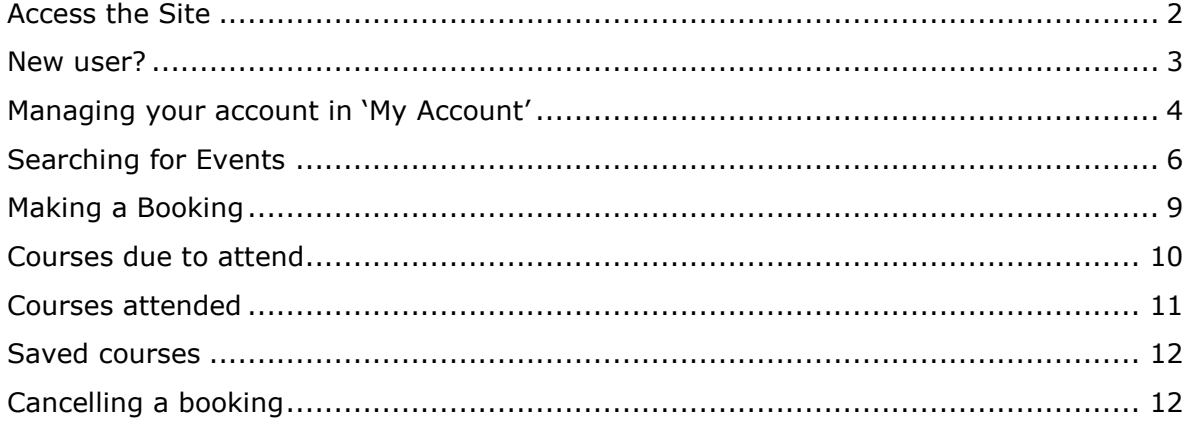

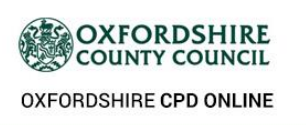

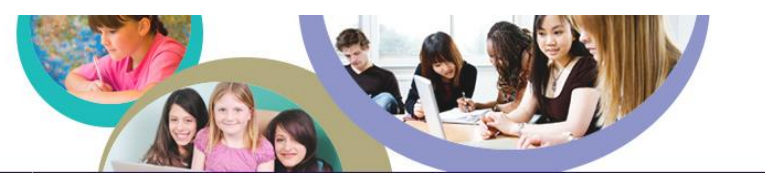

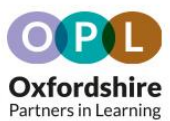

#### <span id="page-1-0"></span>**Access the Site**

1. To access the site visit: <https://oxfordshireschoolscpd.org.uk/cpd/default.asp>

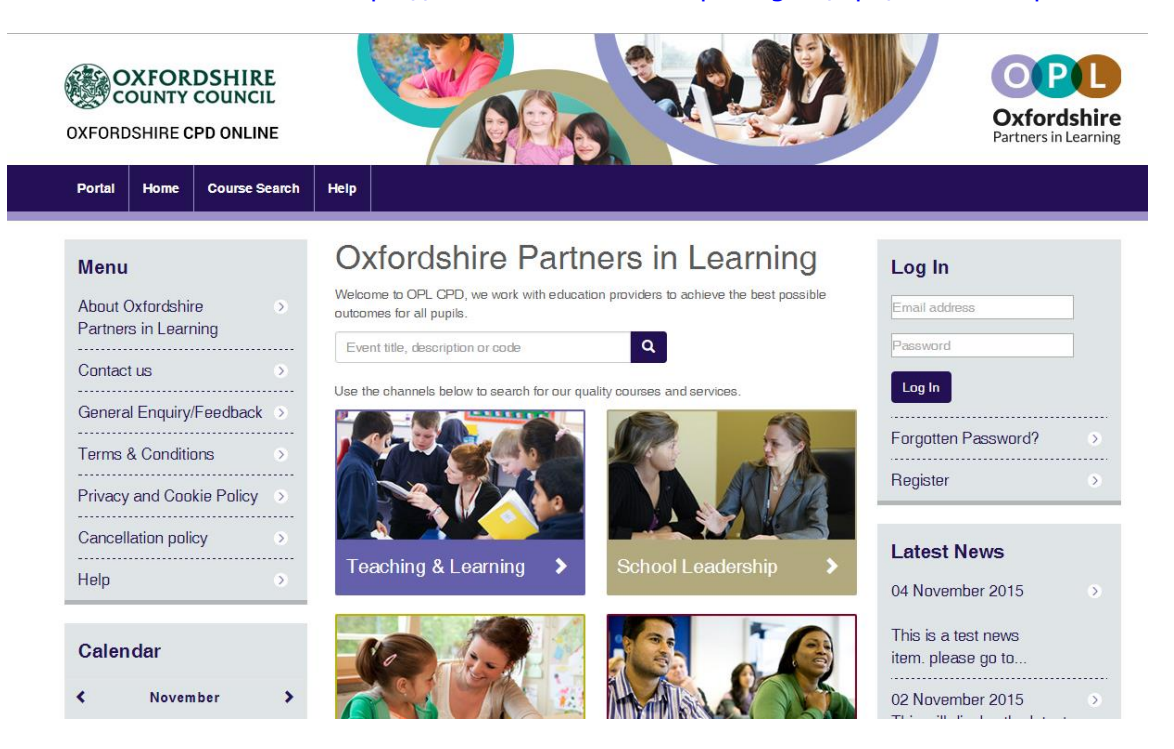

2. On the right hand side of the page is a log in box, type in your username and password into the 'Log In' box and then either press enter on your keyboard or select 'Enter' on the page.

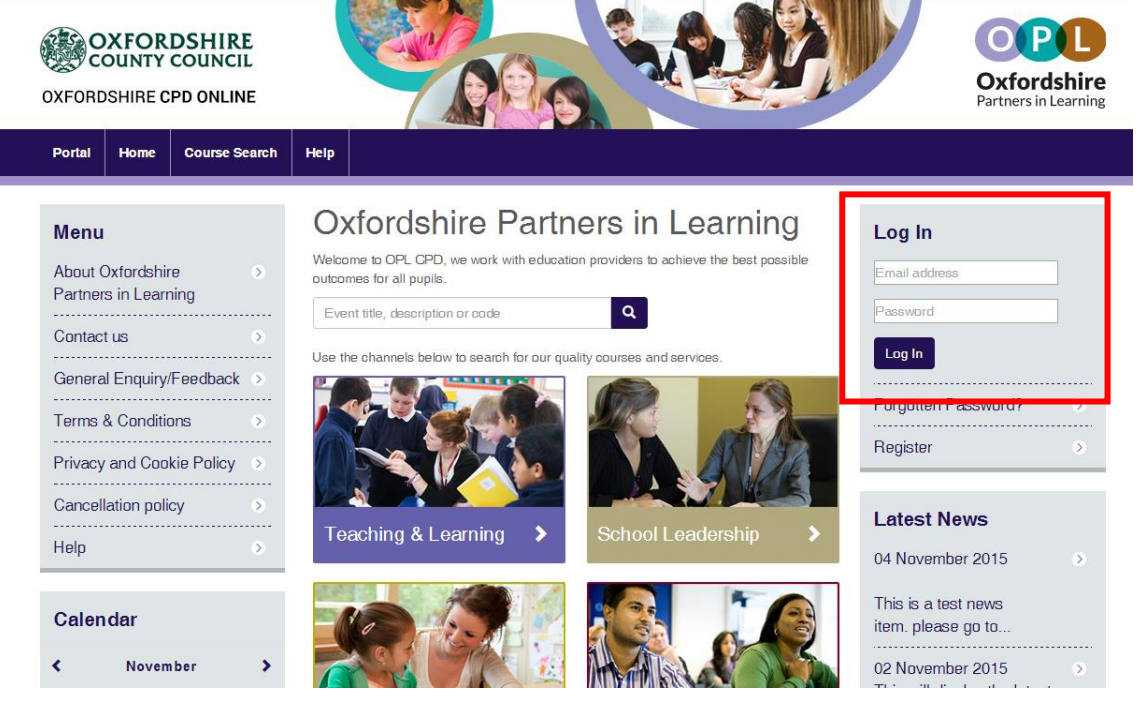

[Back to Top](#page-0-0)

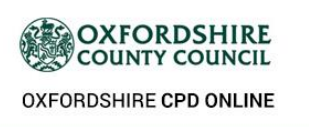

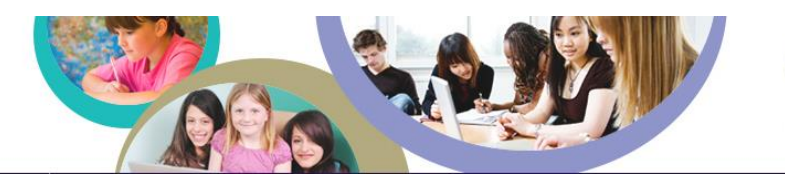

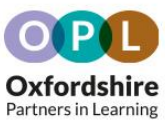

#### <span id="page-2-0"></span>**New user?**

If you do not already have an account, you can sign up online.

1. Click the 'Register' link underneath the log in box.

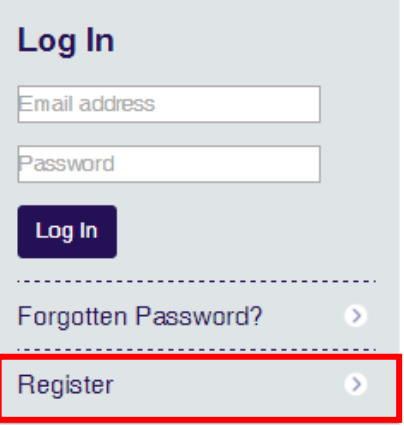

2. Fill in your details and click 'Submit.'

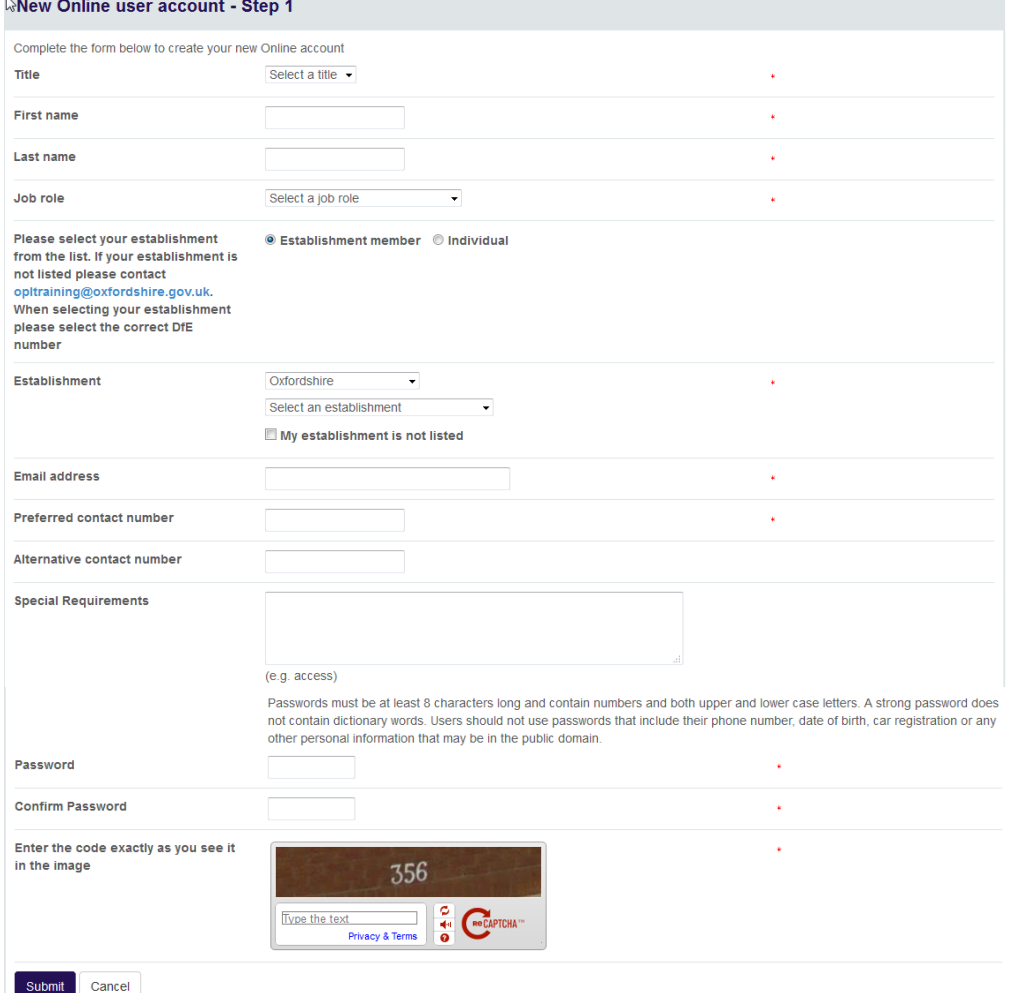

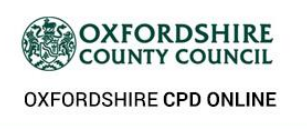

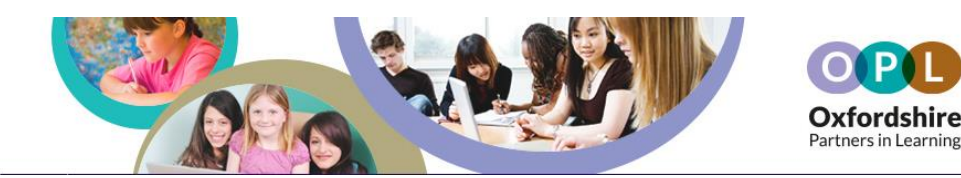

- 3. If your establishment is not in the drop down list please tick the box marked 'My establishment is not listed' and continue to complete the form and submit. A message will appear when you complete your application to tell you that Oxfordshire will be in touch to add your establishment. Once the establishment has been added and your account linked to it you can then make bookings.
- 4. Step 2 is to choose your course alerts. This will send email to you when new courses have been created which relate to your chosen Course Types and Target Audiences. New Online Hoor Account Ctop O

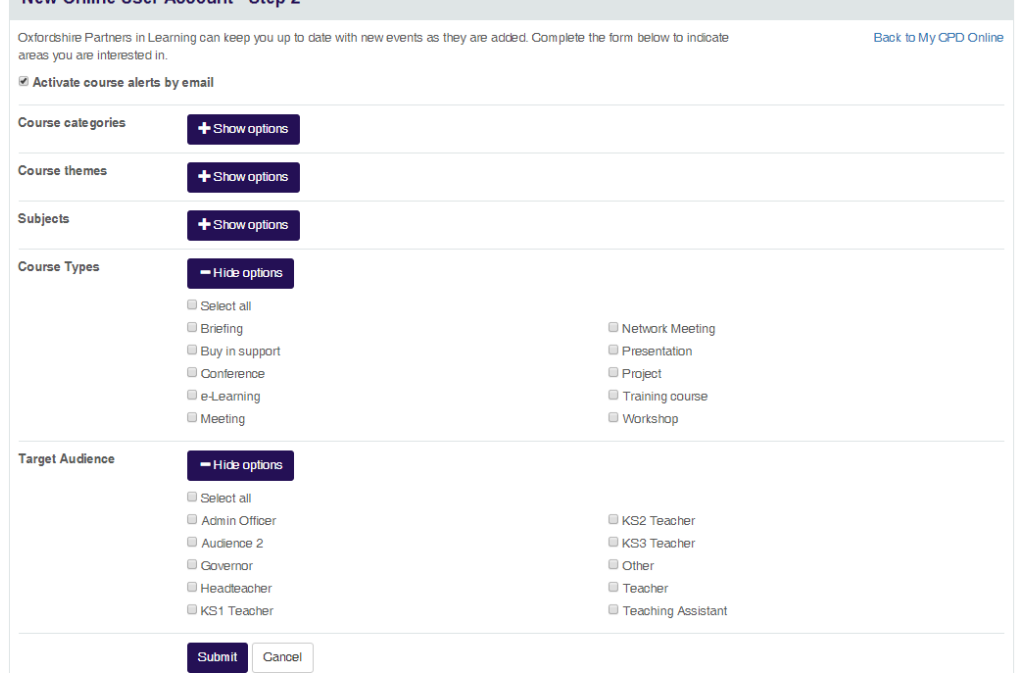

5. Select 'Submit' to complete your registration; you will be shown the following confirmation message. Click the 'Click here to login' link in the message to log in to the site.

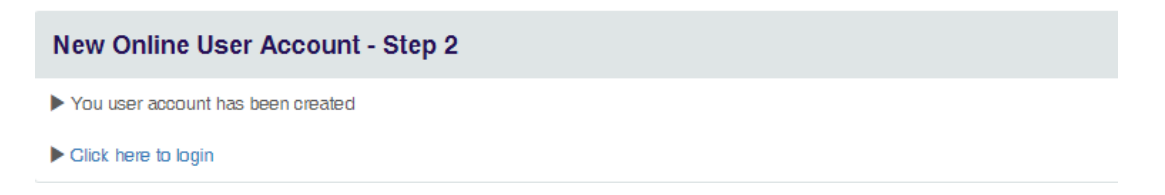

6. You will also be sent an email confirmation containing your login details for your records.

#### [Back to Top](#page-0-0)

<span id="page-3-0"></span>**Managing your account in 'My Account'**

1. When you are logged in you will have access to 'My Account' within the top menu tabs. This is where you can manage your account and track event bookings you have made.

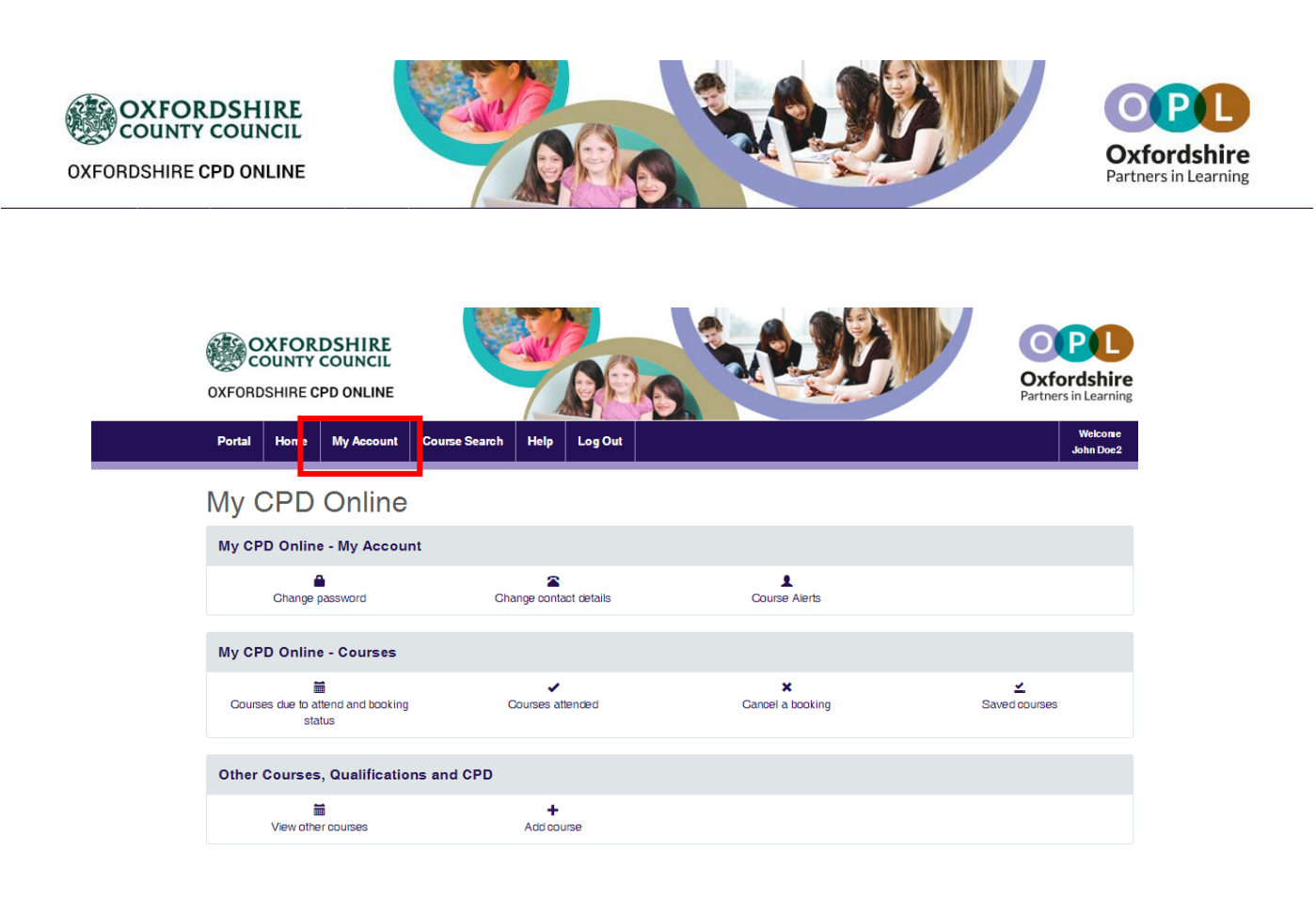

- 2. Within 'My Account' you can:
	- Change contact details, password details
	- Update event email alert preferences
	- Track booking statuses for bookings you have made
	- Cancel bookings you have made
- 3. To change your username and/or password click 'Change password' in 'My CPD Online'

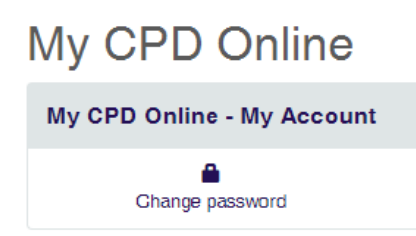

4. To change your contact details click on the 'change contact details' link. This will take you to the change contact details page; fill in your details and click 'Submit' to update your contact details.

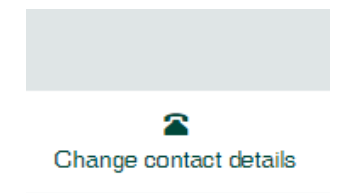

5. To update your email alerts click on the 'Course Alerts' link. This will take you to the update profile page where you can select whether to receive event alert emails and for which types of event.

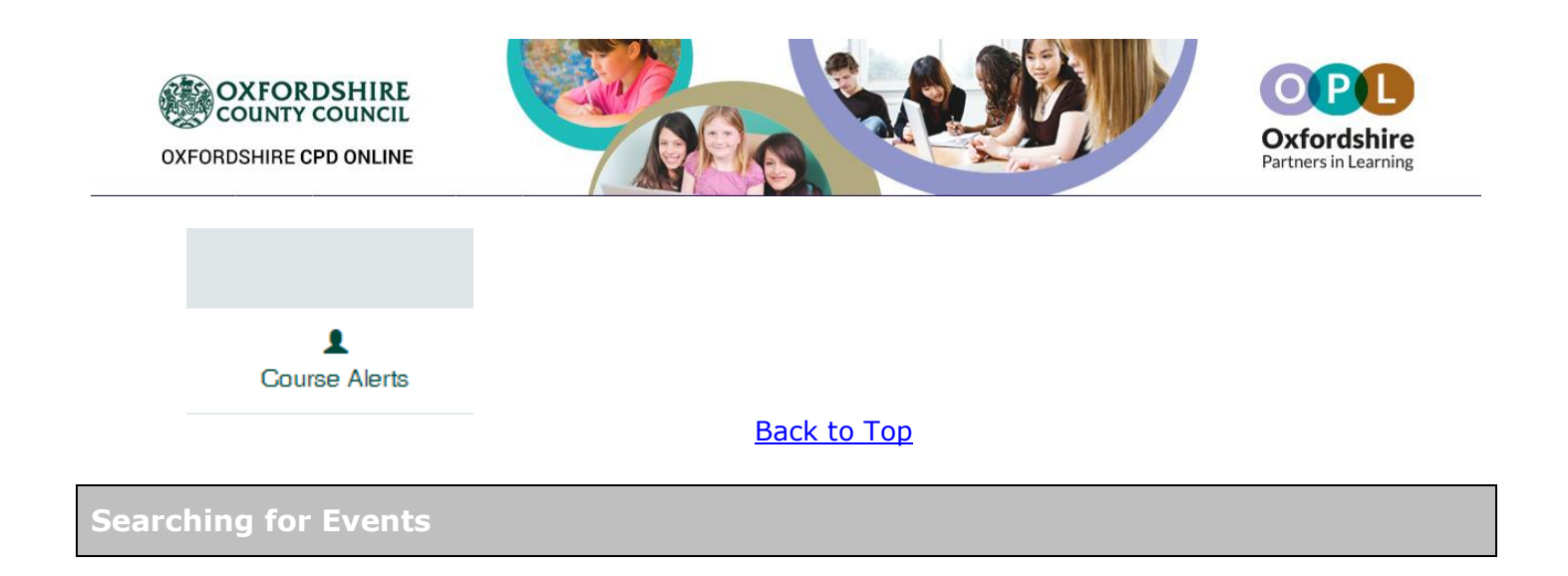

<span id="page-5-0"></span>1. To search for events, click on 'Course Search' from the top menu.

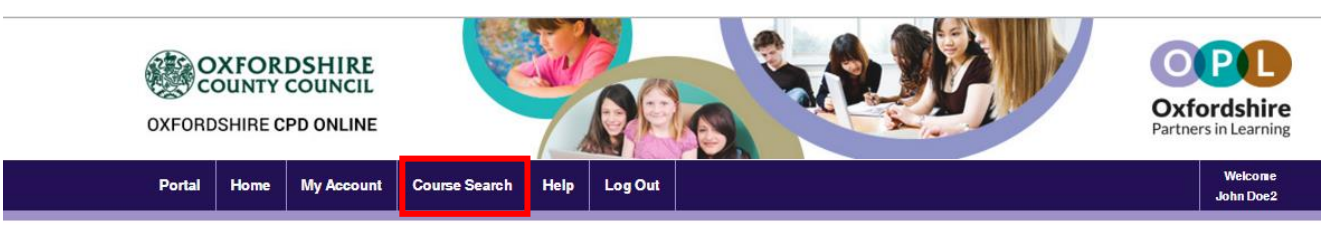

2. If you know the date of the event you are looking for, click on the date in the Event Calendar on the homepage

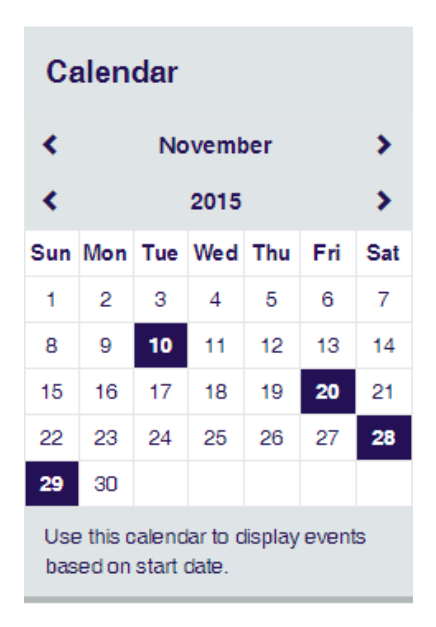

- 3. You can also enter a search term on the homepage in the search events box to search for events
- 4. You will be taken to the 'Course Search' page.

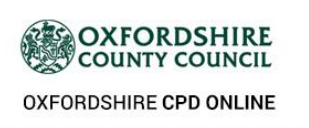

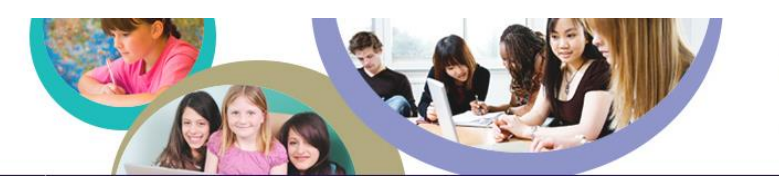

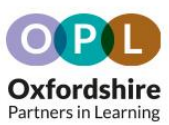

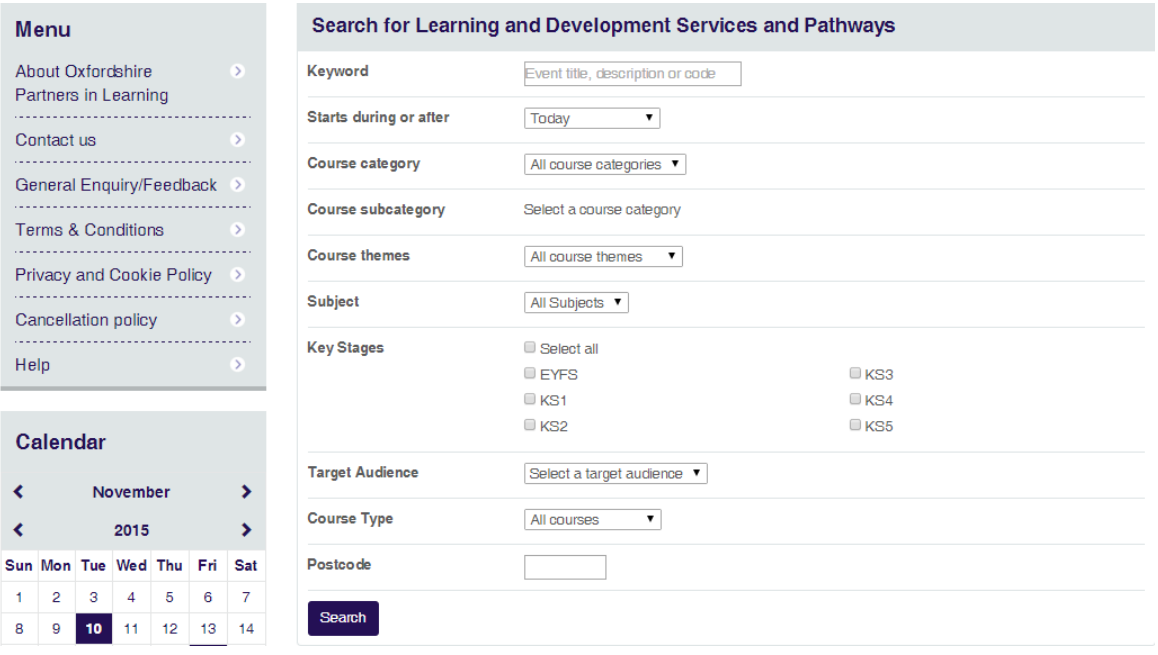

- 5. Enter your search criteria and click the 'Search' button to search for events. Alternatively if you know the date of the event you are looking for you can click on that date in the event calendar and you will be shown all the events on that day.
- 6. Search results will be shown as per the example below.

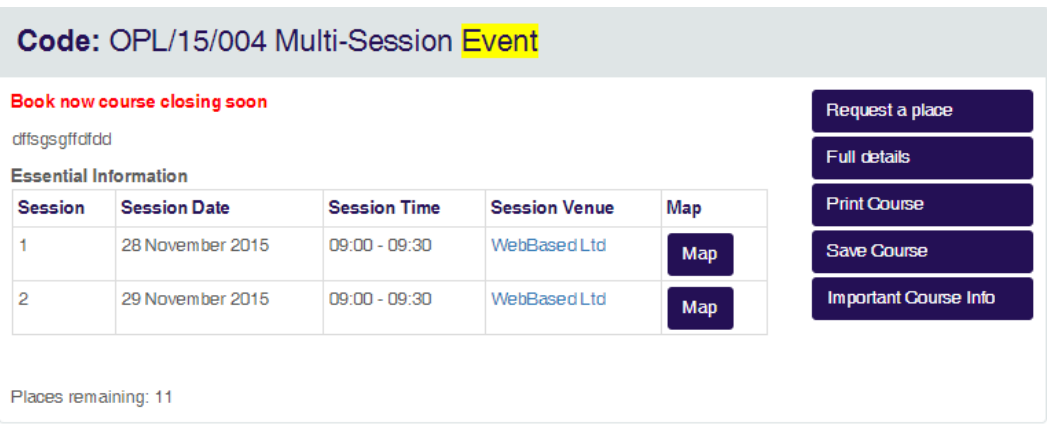

7. To view the full details of an event click on the 'Full details' link on the right hand side and you will be taken to a page with the full event information.

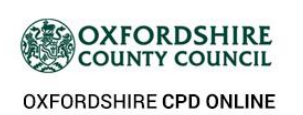

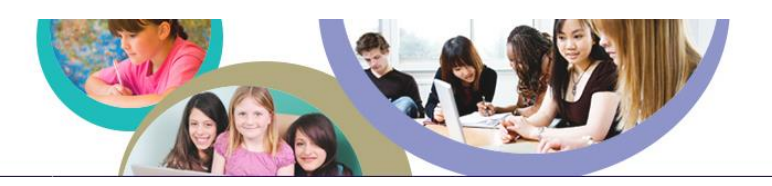

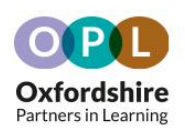

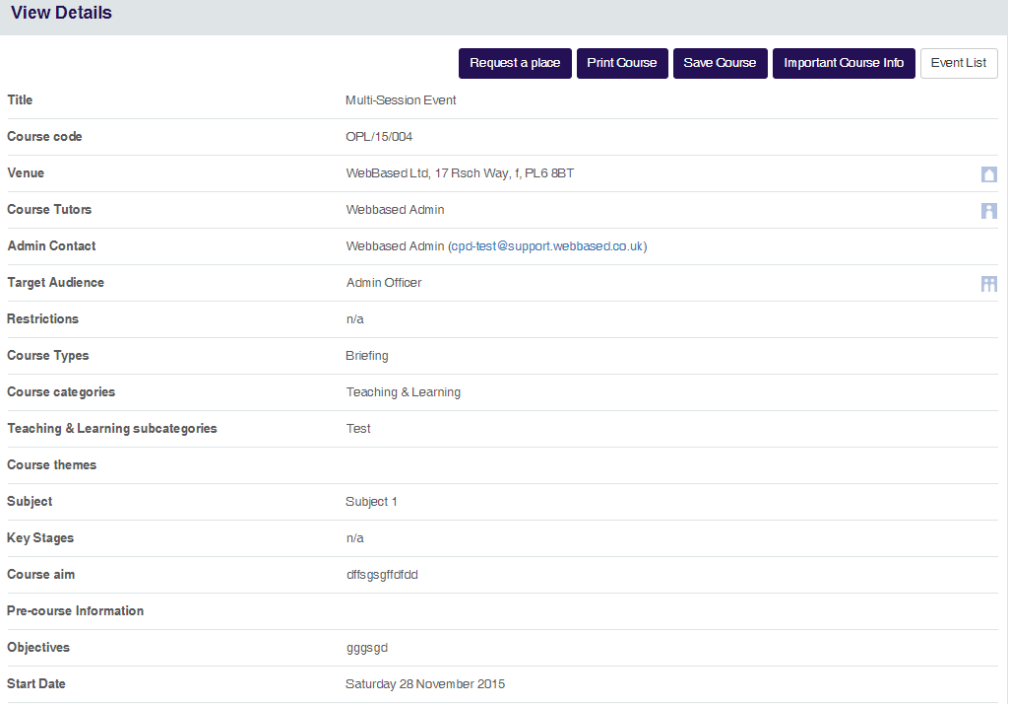

- 8. To print out the details of an event, click on the 'Print course' button.
- 9. To save the details of an event to the Saved events section of your My Account area, click on the 'Save event' button.
- 10. If there are any documents attached to the event, you will see a button called 'Important Course Info' link on the View Details screen.

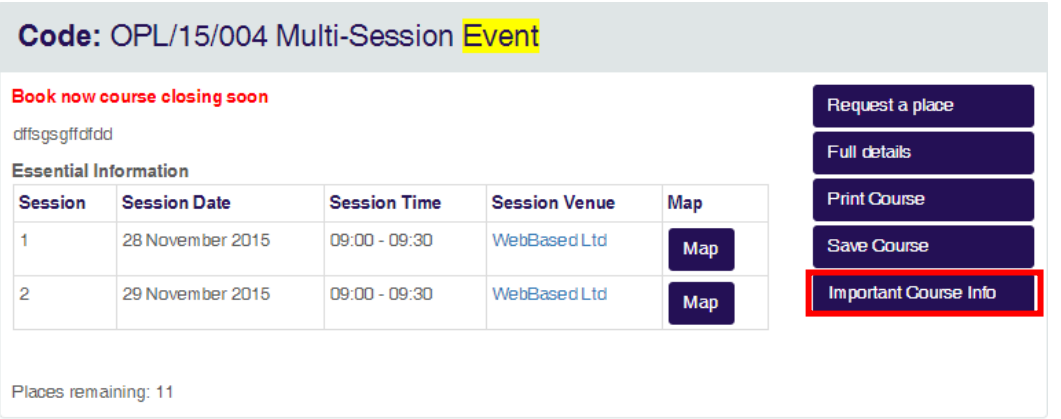

11. To see the attached document click on the link and a pop-up will appear where you can download the document

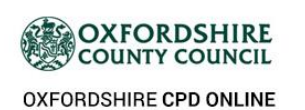

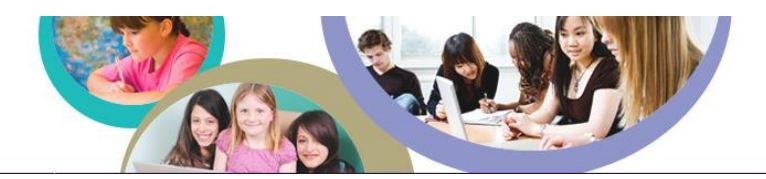

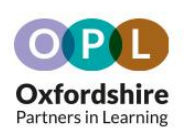

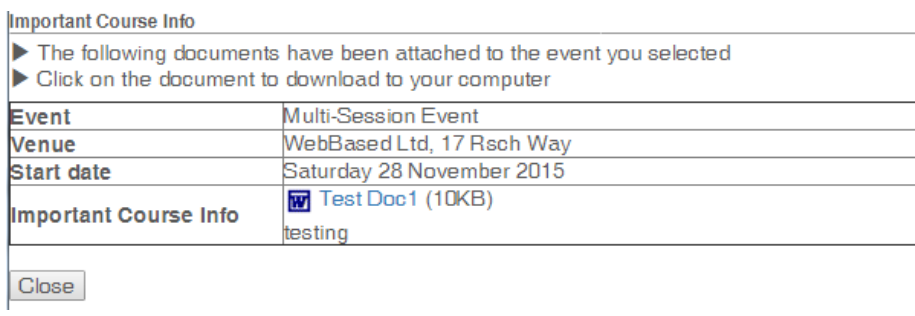

#### [Back to Top](#page-0-0)

## <span id="page-8-0"></span>**Making a Booking**

1. When you have found an event you would like to book on select 'Request a place.'

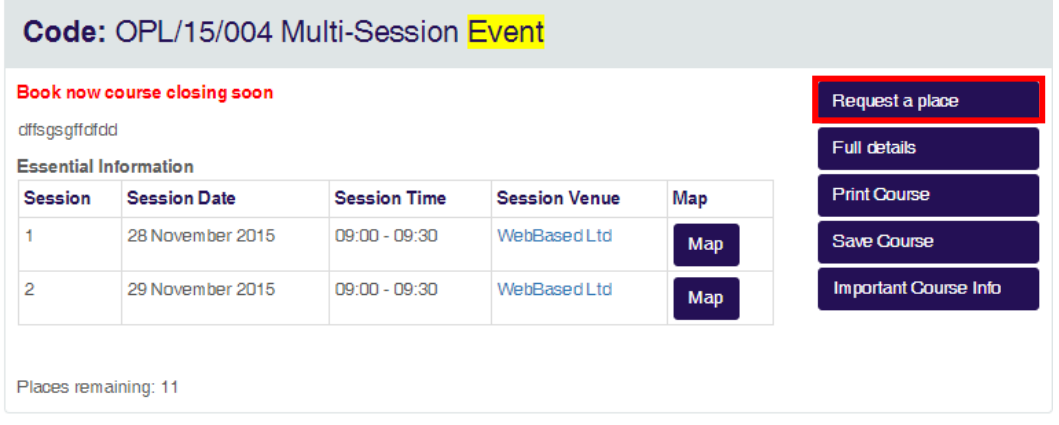

2. You will be taken to the Request a Place page where your details will already be complete.

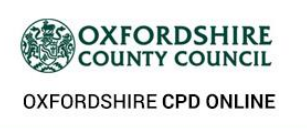

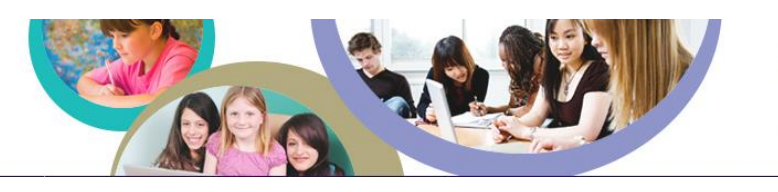

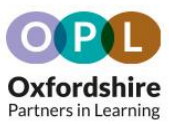

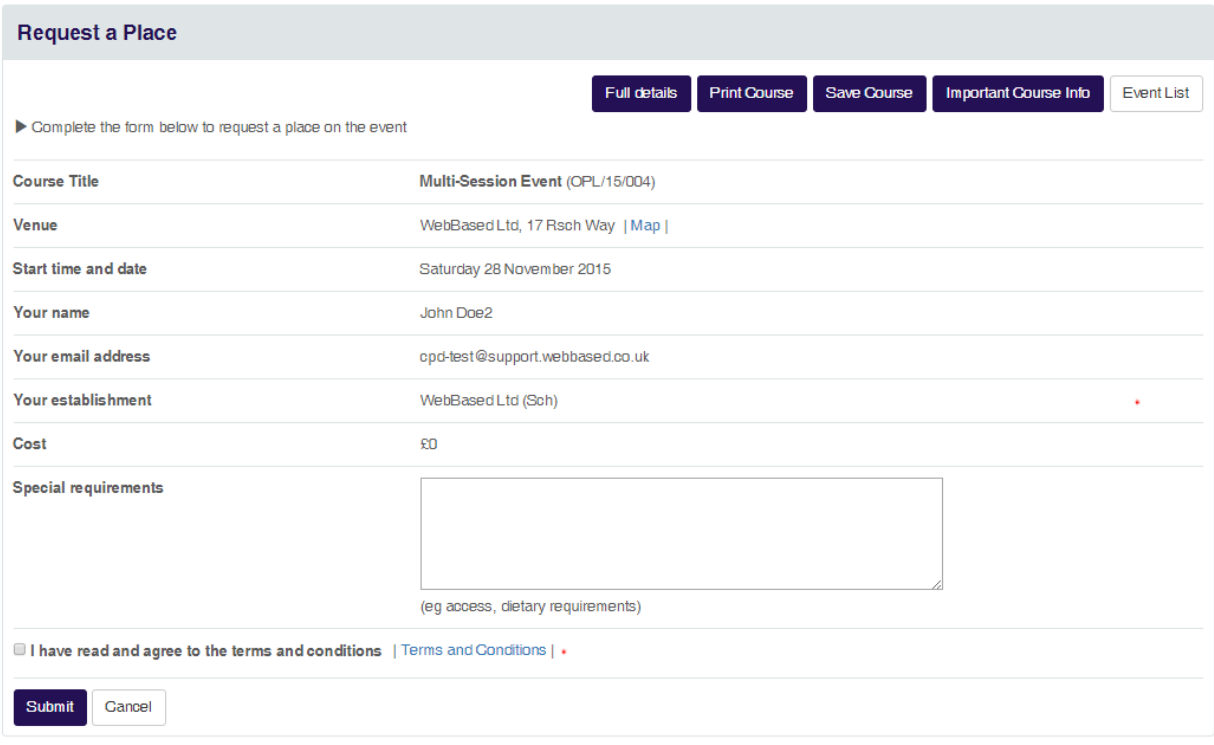

3. To read the booking terms and conditions click on the 'Terms and Conditions' link and a pop-up will appear. If you agree to these terms and conditions, tick the 'I have read and agree to the terms and conditions' box' and click 'Submit' to request a place on the event

I have read and agree to the terms and conditions | Terms and Conditions | \*

4. A confirmation message will be displayed. If your establishment requires booking authorisation, your Line Manager will be sent an email prompting them to authorise this booking.

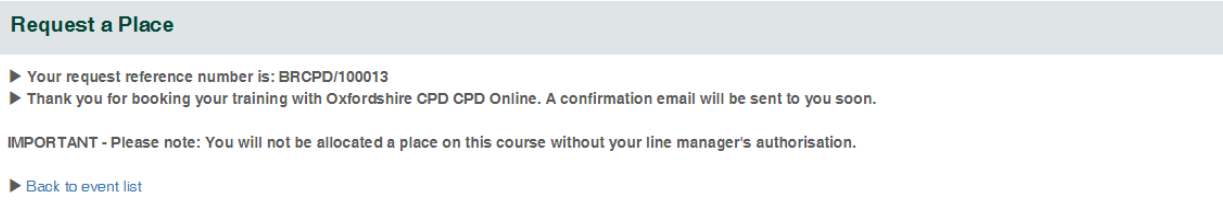

- 5. If your request for a place is authorised, the event contact for the event is notified (this will happen straight away if your establishment does not require booking authorisation).
- 6. Once your Line Manager has approved your booking request an Administrator will need to confirm the booking. You will receive an email once your booking has been confirmed

[Back to Top](#page-0-0)

<span id="page-9-0"></span>**Courses due to attend**

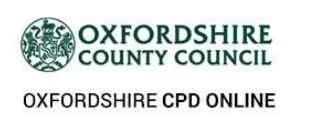

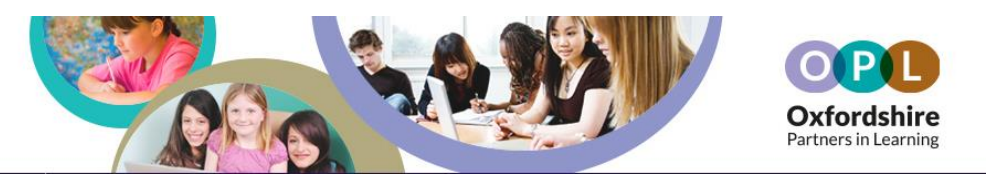

1. To view events that you are due to attend and track the booking status, click on the 'Courses due to attend and booking status' link in your My Account area.

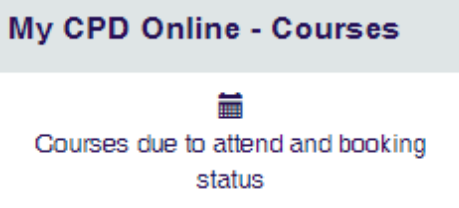

2. This will display all courses you have requested to book onto, once the request has been authorised, and will show whether the booking has been confirmed or is still un-confirmed.

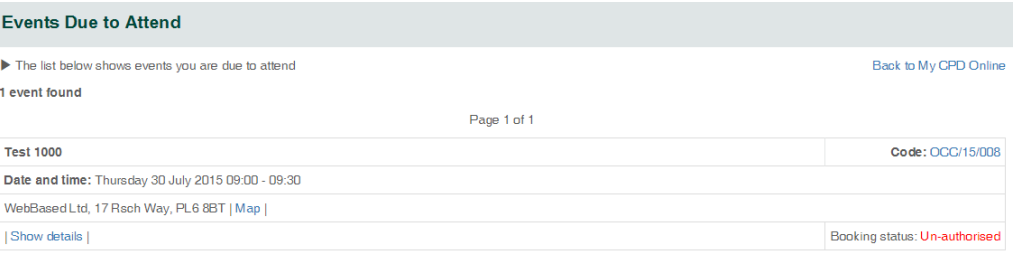

3. From this page you can view the full details of the event by clicking on the 'Show details' link.

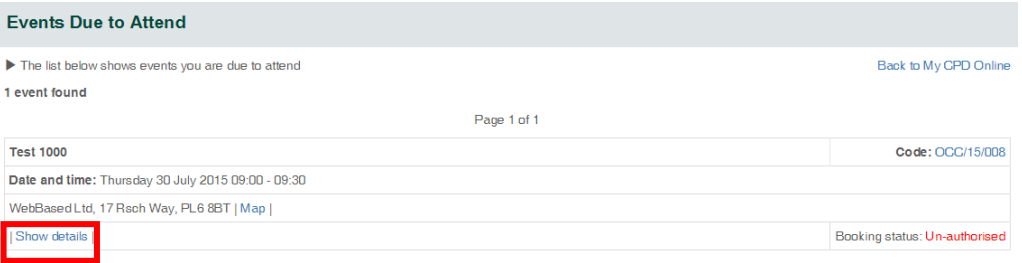

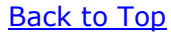

### <span id="page-10-0"></span>**Events attended**

1. To view the events that you have attended, click on the 'Courses attended' link in your My Account area.

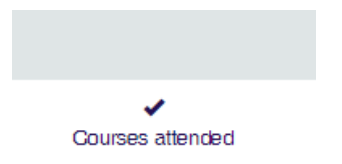

2. From this page you can view the full details of the event by clicking on the 'Show details' link, download documents via the 'Download Documents link. You can also enter evaluations from events here and download certificates by clicking 'Download Certificate'.

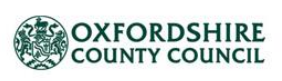

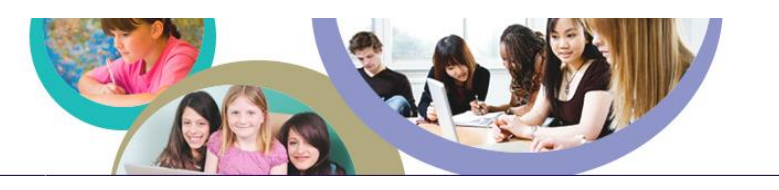

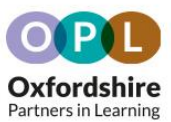

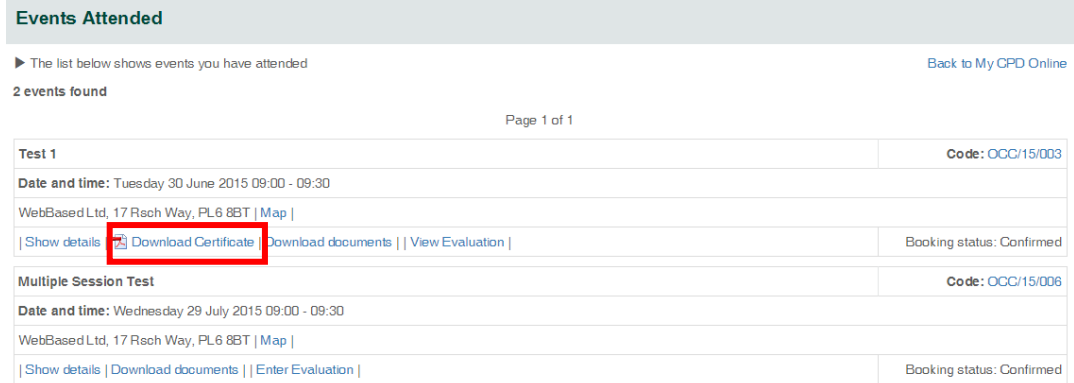

### [Back to Top](#page-0-0)

# <span id="page-11-0"></span>**Saved events**

1. To view the events that you have saved, click on the 'Saved courses' link in your My Account area.

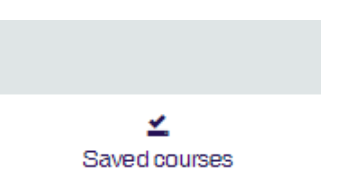

2. From this page you can view the full details of your saved events by clicking on the 'Show details' link. You can also request a place or remove the event from your saved events page.

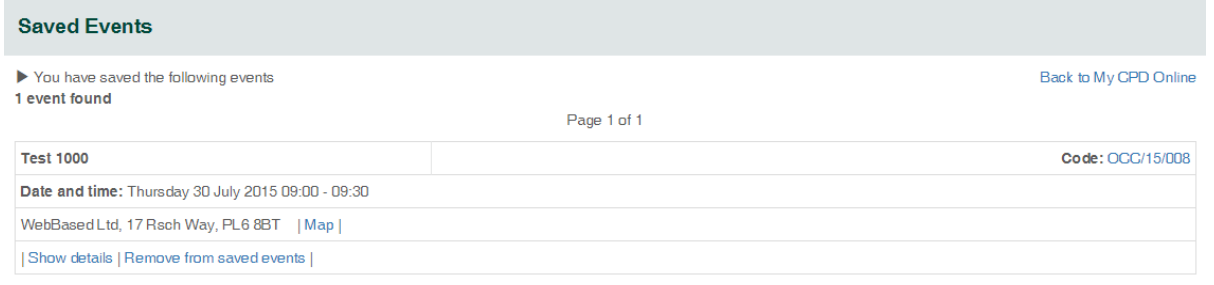

[Back to Top](#page-0-0)

### <span id="page-11-1"></span>**Cancelling a booking**

1. To cancel a booking, click on the 'Cancel a booking' link in your My Account area.

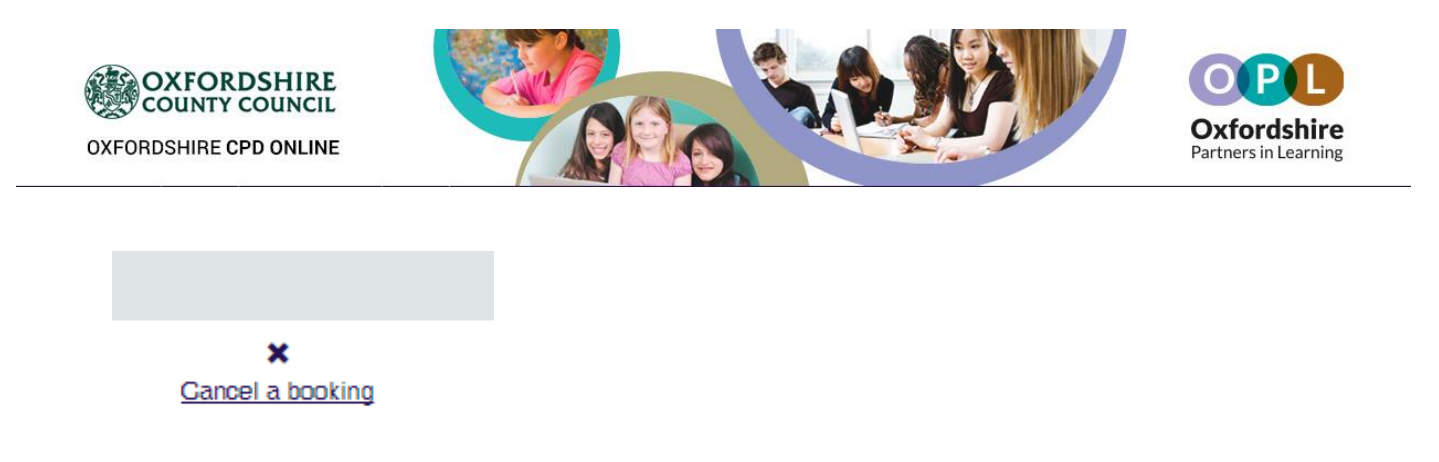

2. On this page you are shown a list of bookings for upcoming events with the option to cancel a booking. To cancel a booking click on the 'Cancel booking' link.

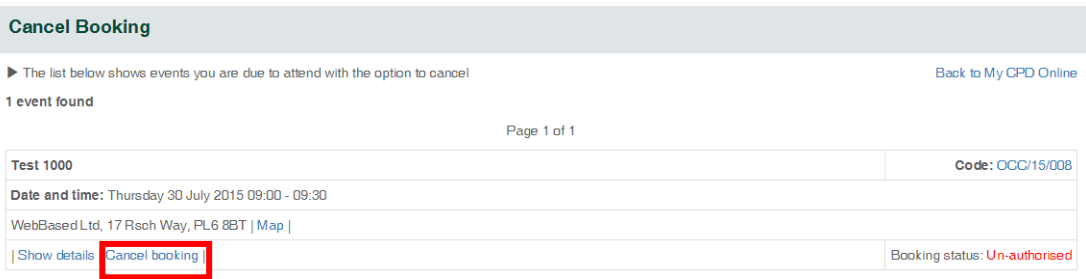

3. You will be prompted to supply a reason for the cancellation, this information will be sent to the Admin Contact. To view the cancellation policy click on the 'Cancellation Policy' link, if you agree to this click the tick box at the bottom of the cancel request page and click send.

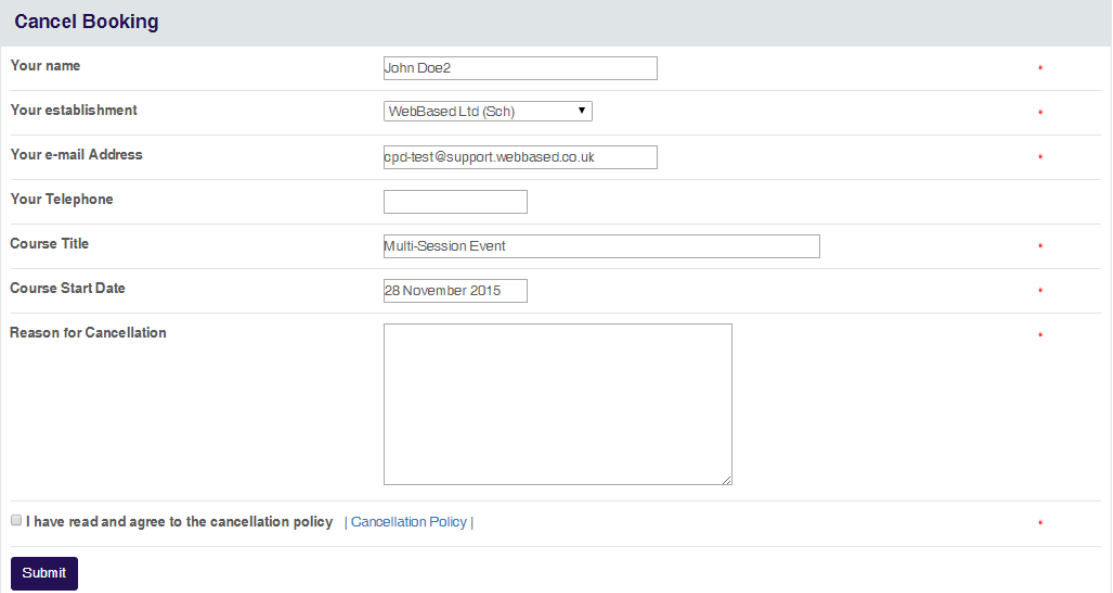

4. Your booking will not automatically be cancelled. The cancellation request will be sent to an Administrator to process and you will be notified when your booking has been fully cancelled

[Back to Top](#page-0-0)